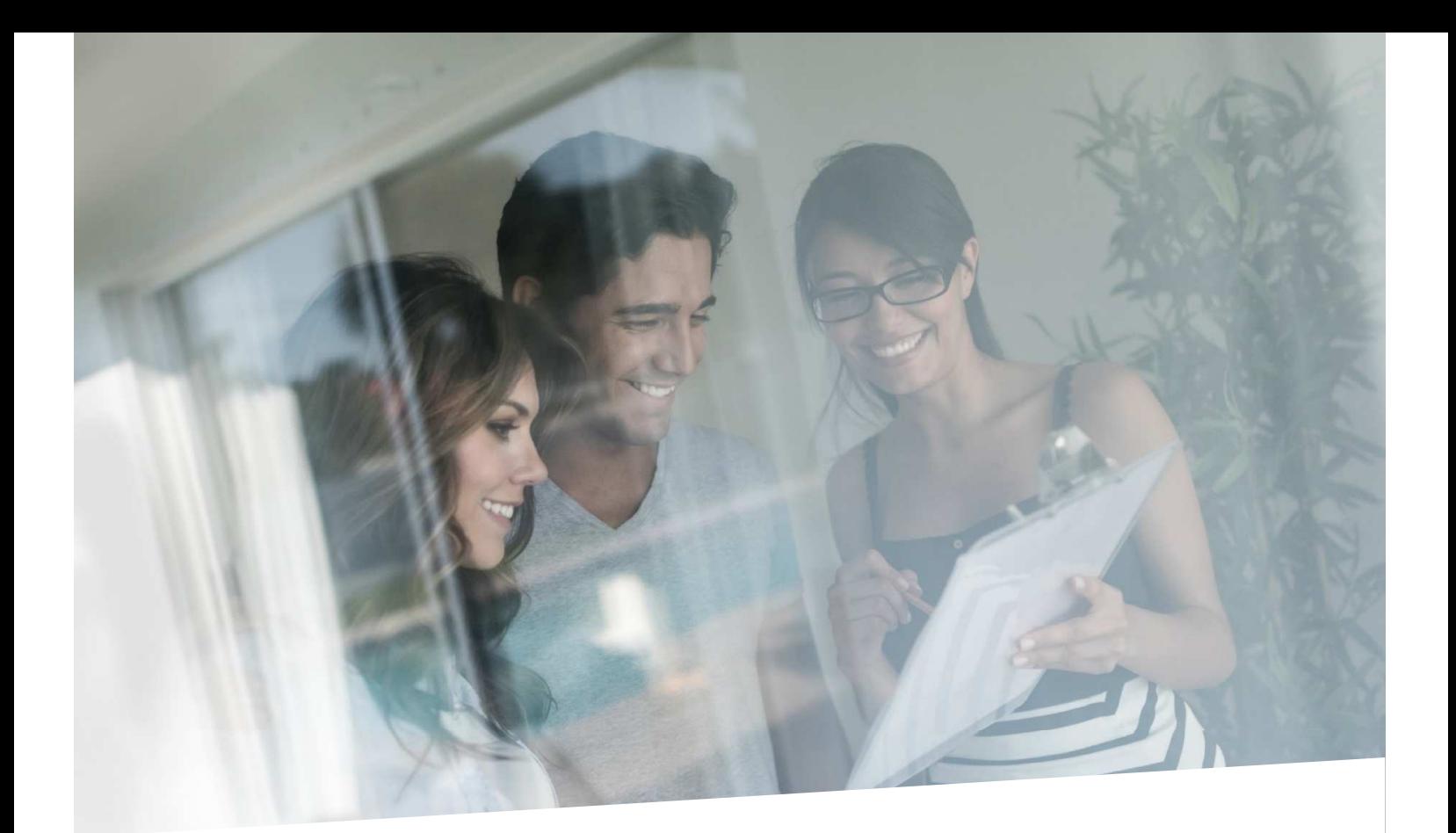

# HANDLEIDING GECENTRALISEERDE WAARBORGEN

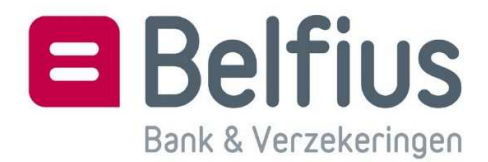

## **Inhoud**

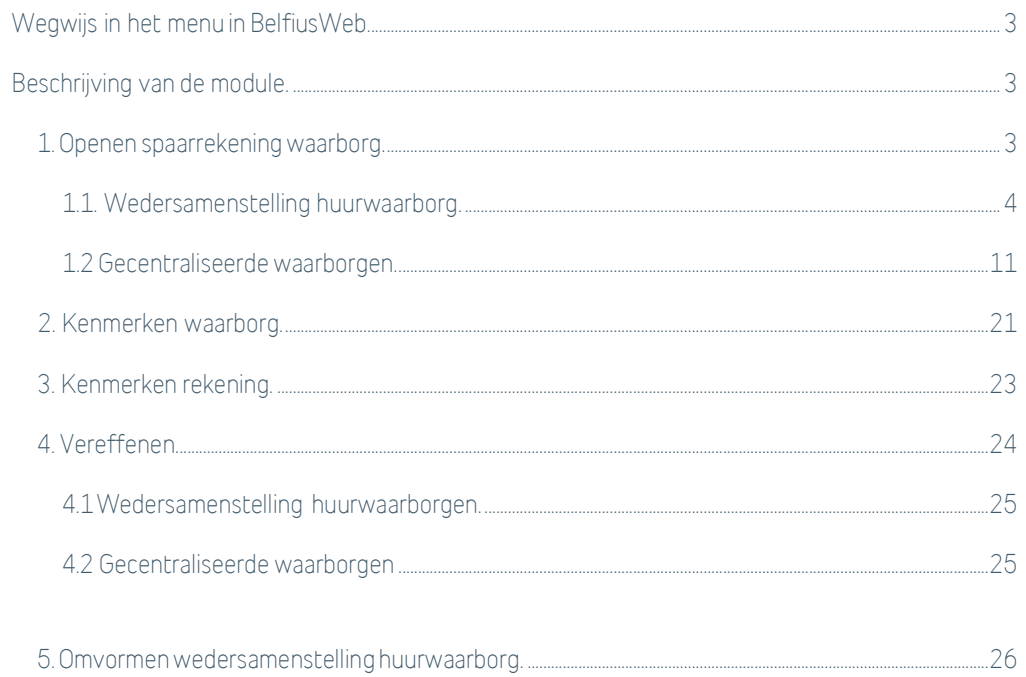

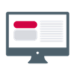

## **WEGWIJS IN HET MENU IN BELFIUSWEB**

De module is toegankelijk via Producten – Waarborgen – Gecentraliseerde waarborgen.

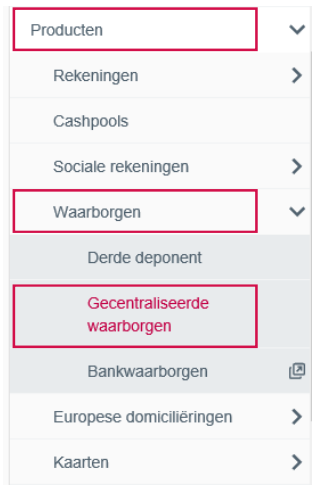

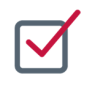

## **BESCHRIJVING VAN DE MODULE**

#### **1. Openen spaarrekening waarborg**

Een rekening van het type waarborg kan enkel als een spaarrekening geopend worden. Via de knop 'Nieuwe rekening toevoegen' komt u terecht in de procedure om een nieuwe rekening te openen. Bepaal eerst het type waarborg: wedersamenstelling huurwaarborg, huurwaarborg OCMW/IMMO, waarborg huisvestingmaatschappij of verblijfswaarborg.

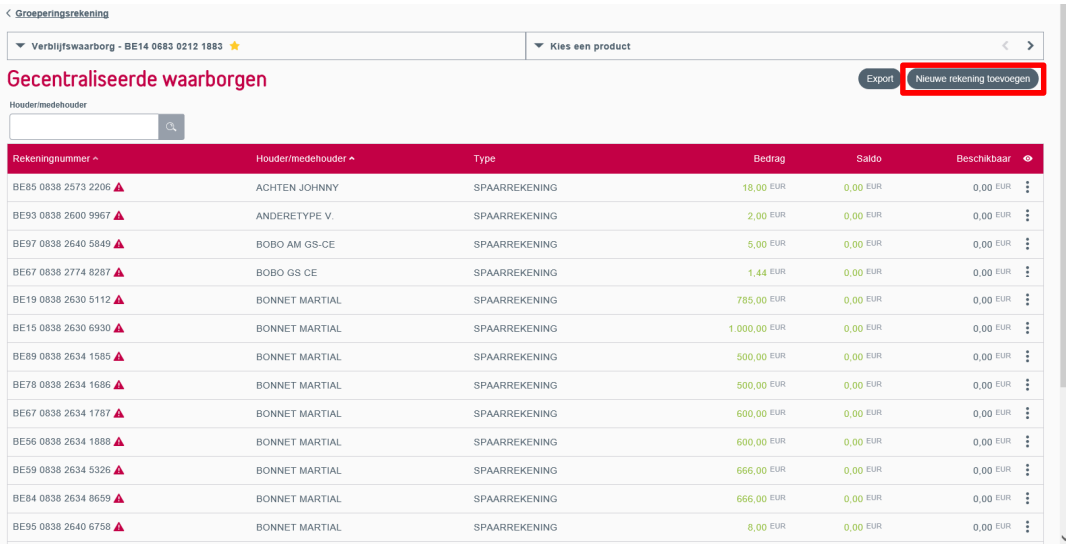

## 1.1. Wedersamenstelling huurwaarborg

Kies voor het type 'wedersamenstelling huurwaarborg' in het dropdownmenu van 'Type groep'. Klik daarna op 'Houder' om een houder toe te voegen.

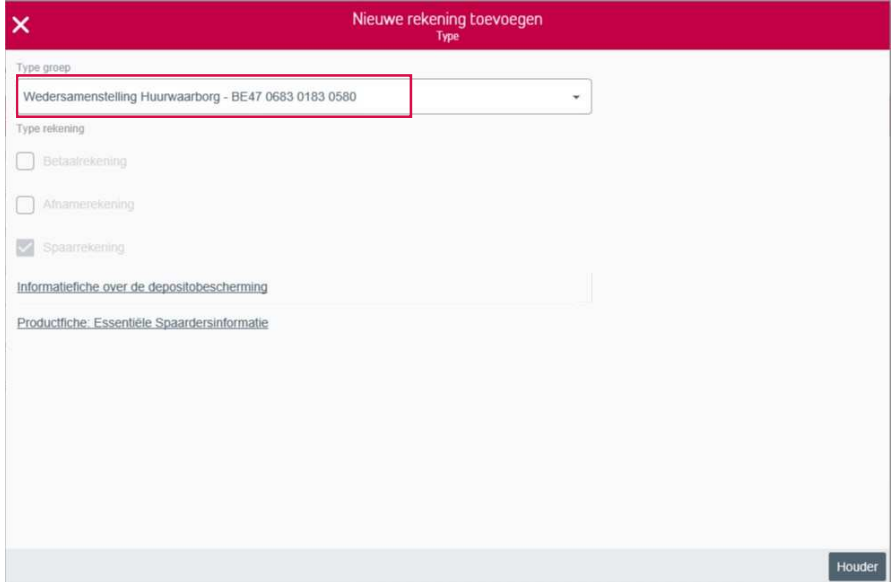

U vult de gegevens van de houder in. Ligt de fiscale woonplaats van de houder niet in België, dan kan de aanvraag niet via BelfiusWeb behandeld worden. Download, vervolledig en stuur de getekende documenten door naar sociale-rekeningen@belfius.be.

Ligt de fiscale woonplaats van de houder in België, dan kan u kiezen om de gegevens van de identiteitskaart in te lezen of de gegevens manueel in te vullen. Om de identiteitskaart in te lezen, dient de kaartlezer geconnecteerd te zijn. Alle gegevens worden automatisch ingevuld, behalve de burgerlijke staat en de uitbreiding burgerlijke staat moeten aangepast worden. Indien het adres niet correct is, dan kan u dit nog wijzigen.

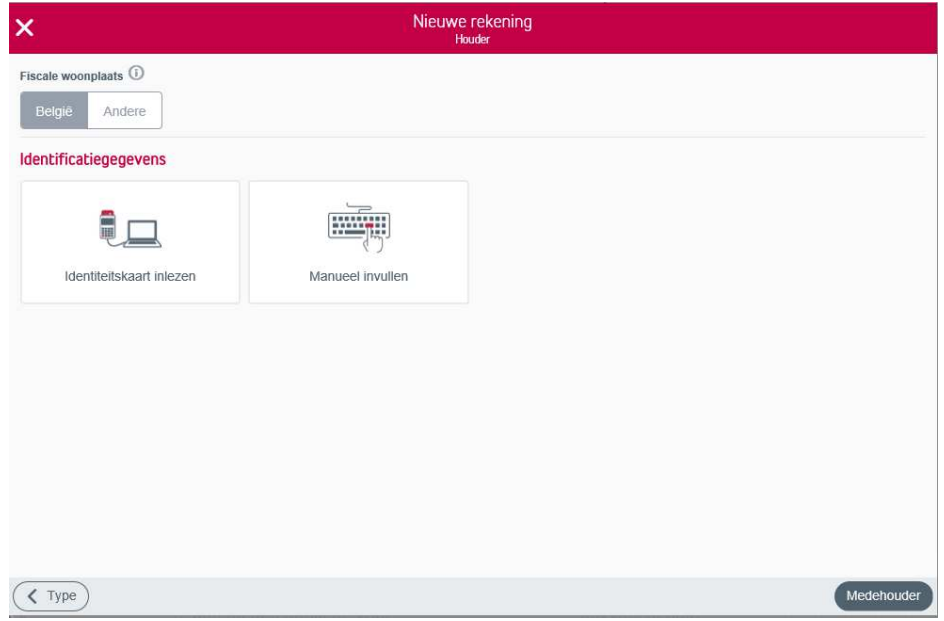

Klik daarna op 'Medehouder' om aan te duiden of de rekening een medehouder heeft of niet.

Vink het vakje niet aan indien er geen medehouder is en klik op 'Agentschap'.

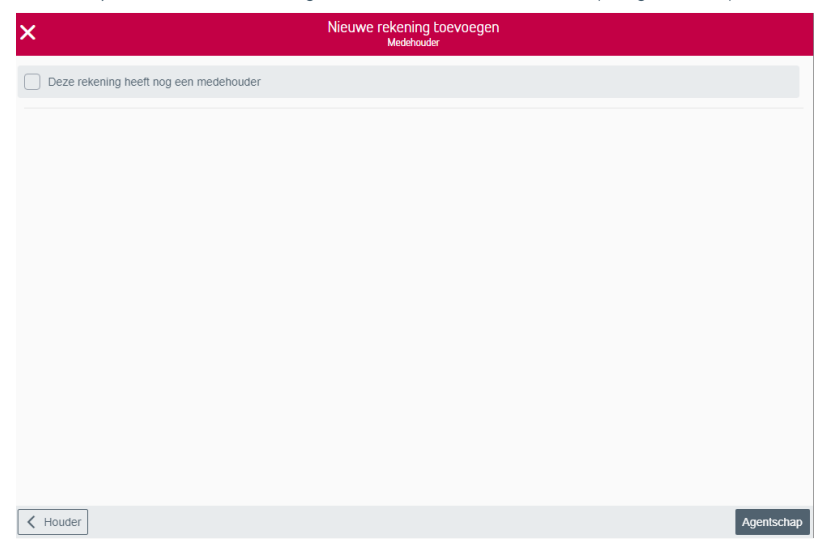

Is er wel een medehouder, vink het vakje aan en identificeer de persoon door de identiteitskaart

in te lezen of door de gegevens manueel in te vullen.

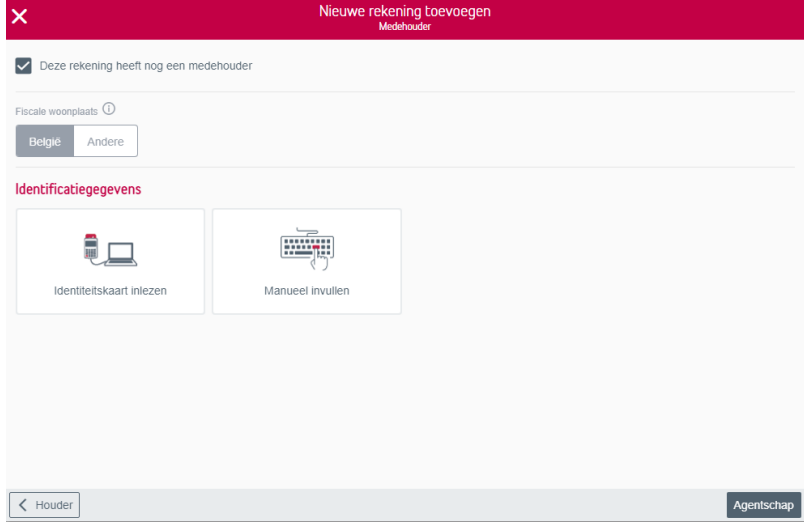

Is de houder gehuwd of wettelijk samenwonend, dan zal onderaan 'Partner' verschijnen. Duid het vakje niet aan indien er geen medehouder is en klik op 'Partner'

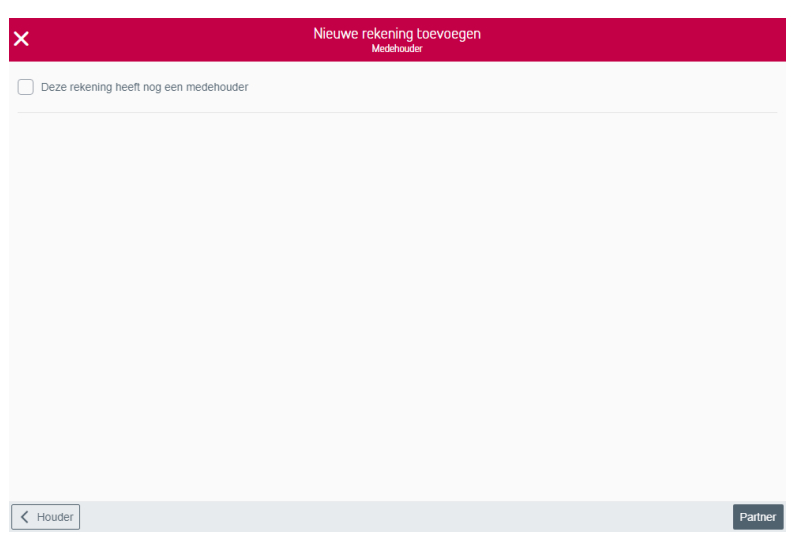

Hier brengt u naam, voornaam, geslacht en geboortedatum van de partner in.

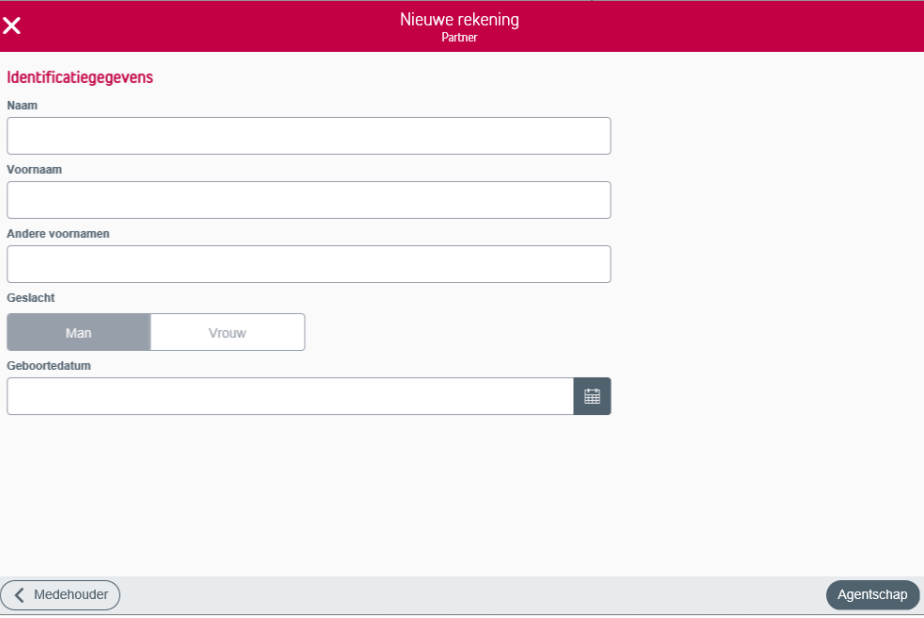

Klik daarna op 'Agentschap'.

U vindt een agentschap in uw buurt door de postcode of de gemeente in te vullen. Links verschijnt een lijst met agentschappen. Klik hierna op 'Selecteren' en 'Volgende'.

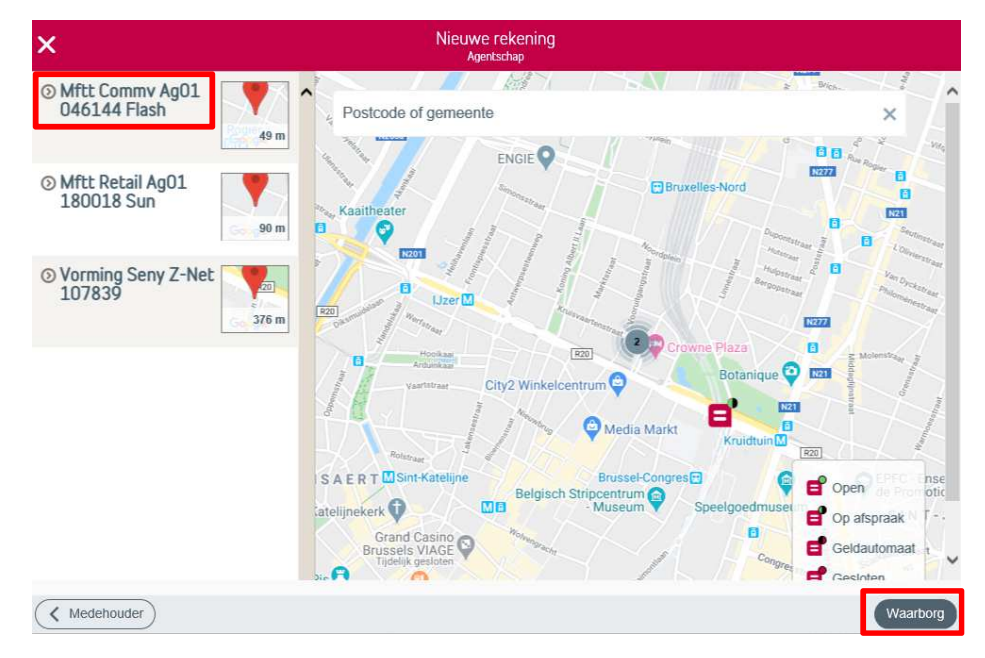

Selecteer een agentschap door erop te klikken. Meer informatie over het agentschap

verschijnt. Klik vervolgens op 'Waarborg'.

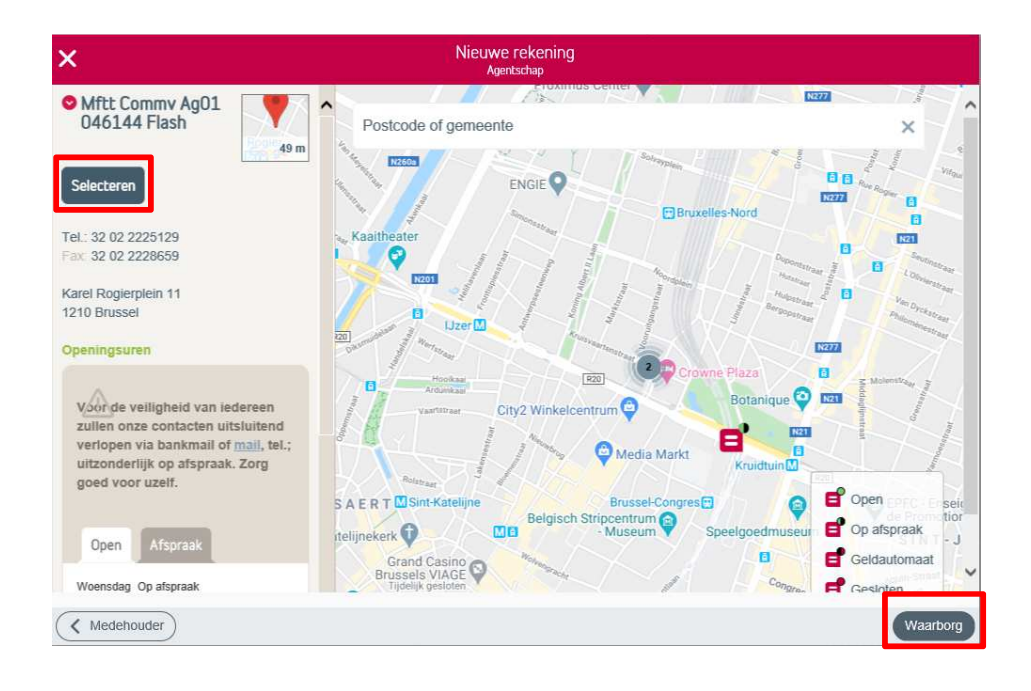

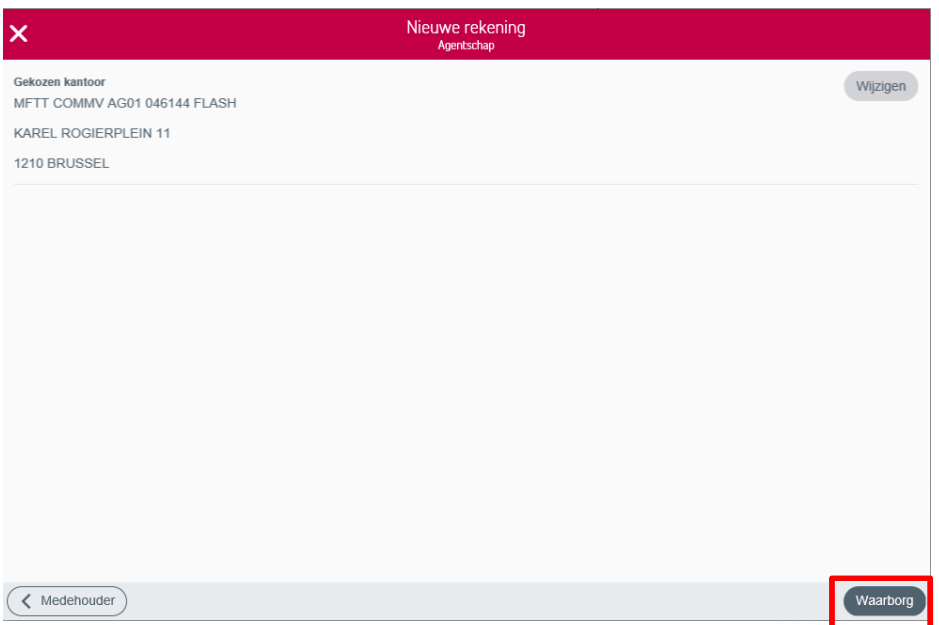

Vervolgens voegt u de details van de waarborg, gegevens van de verhuurder en het adres van het gehuurde goed toe:

- bedrag van de waarborg
- begindatum van de waarborg
- oorsprong van de waarborg
	- o spaarrekening + rekeningnummer
	- o bankwaarborg + contractnummer
	- o Andere
- Gegevens van de verhuurder
	- o entiteit
	- o andere
		- type persoon
			- o privépersoon o onderneming
		- naam onderneming
		- naam privépersoon
		- voornaam privépersoon
		- taal
		- postcode
		- gemeente
		- straat
		- nummer<br>• ext
		- ext. • bus
- adres van het gehuurde goed
	- o adres houder
	- o andere
		- postcode
		- gemeente
		- straat
		- nummer • ext.
		- bus

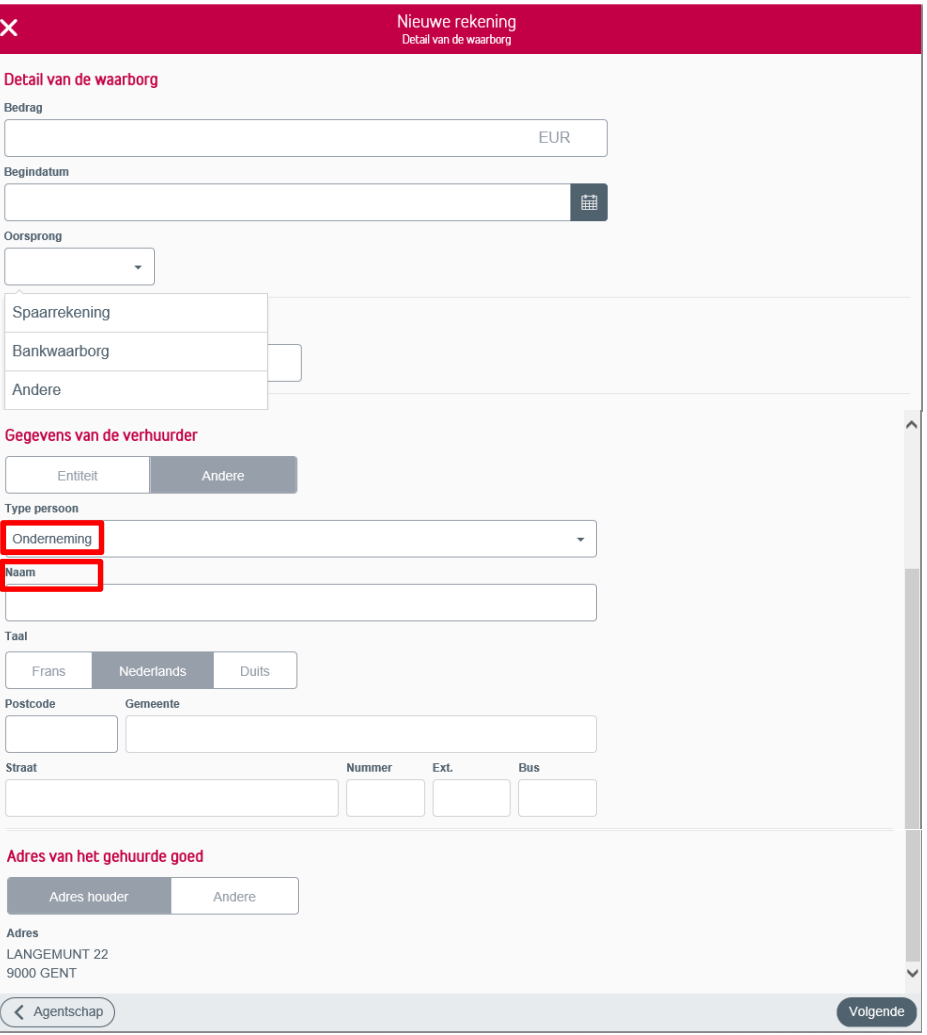

## Type persoon « Privée »

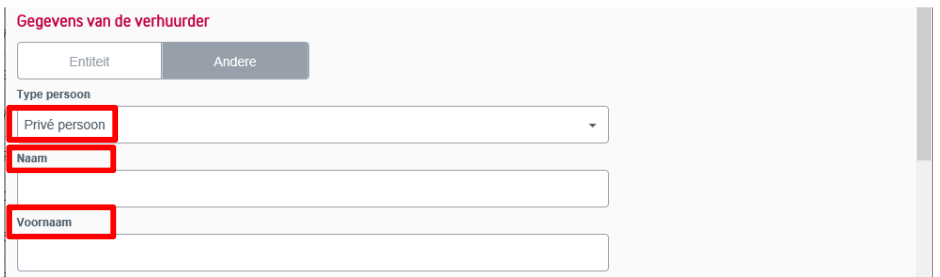

U krijgt een samenvatting van alle gegevens. De gegevens kan u steeds nog wijzigen.

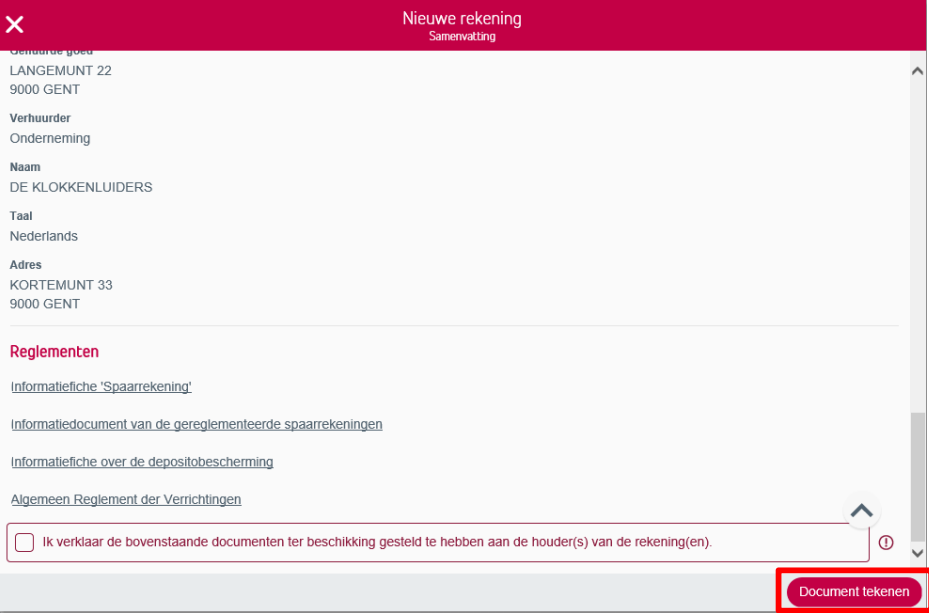

Onderaan dient u te verklaren dat u de documenten ter beschikking gesteld hebt van de houder(s) van de rekening(en). Klik vervolgens op 'Document tekenen'.

U kan nu het document downloaden. Alle documenten drukt u af en u stuurt ze ondertekend naar sociale-rekeningen@belfius.be.

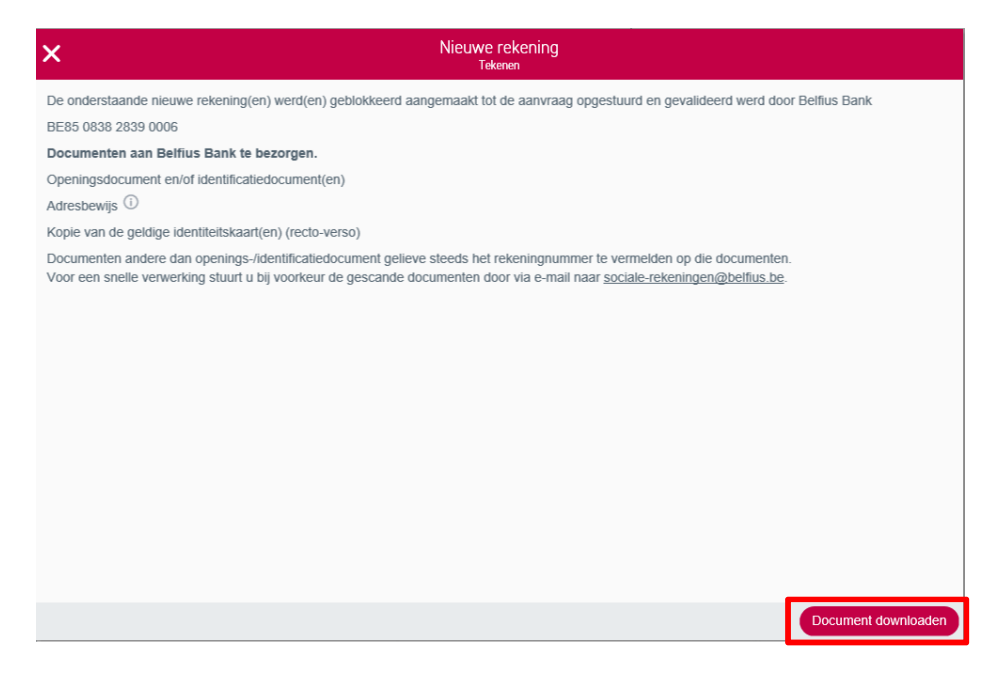

#### 1.2 Gecentraliseerde waarborgen

Kies voor het gewenste type huurwaarborg OCMW/IMMO, waarborg huisvestingmaatschappij of verblijfswaarborg in het dropdownmenu van 'Type groep'. Klik daarna op 'Houder' om een houder toe te voegen.

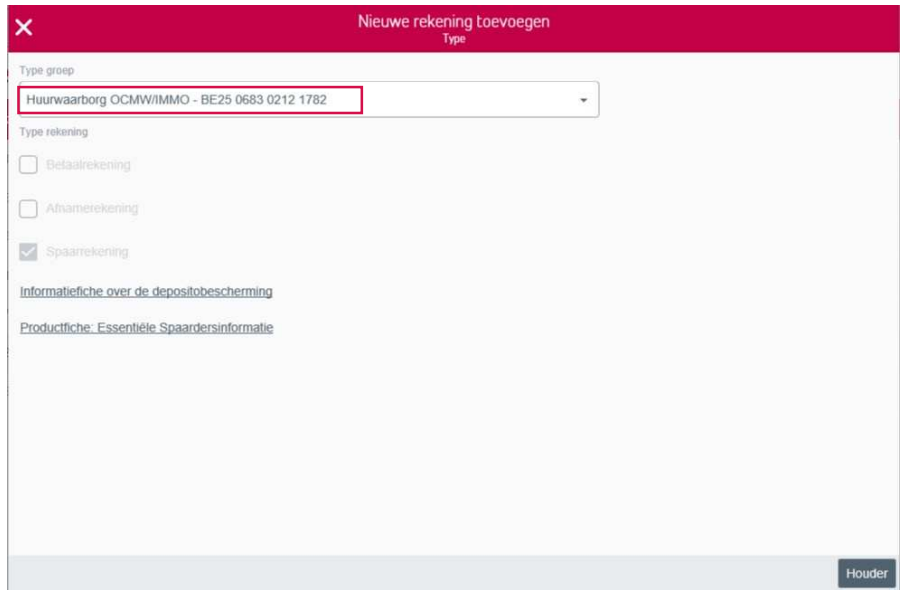

U vult de gegevens van de houder in. Ligt de fiscale woonplaats van de houder niet in België, dan kan de aanvraag niet via BelfiusWeb behandeld worden. Download, vervolledig en stuur de getekende documenten door naar sociale-rekeningen@belfius.be.

Ligt de fiscale woonplaats van de houder in België, dan kan u kiezen om de gegevens van de identiteitskaart in te lezen of de gegevens manueel in te vullen. Om de identiteitskaart in te lezen, dient de kaartlezer geconnecteerd te zijn. Alle gegevens worden automatisch ingevuld, behalve de burgerlijke staat en de uitbreiding burgerlijke staat moeten aangepast worden. Indien het adres niet correct is, dan kan u dit nog wijzigen.

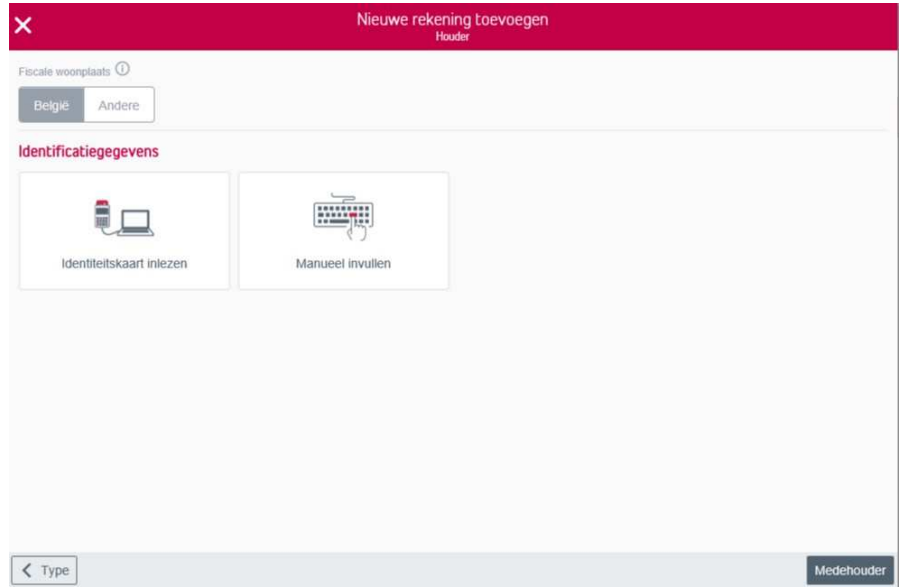

Klik daarna op 'Medehouder' om aan te duiden of de rekening een medehouder heeft of niet. Duid het vakje niet aan indien er geen medehouder is en klik op 'Agentschap'.

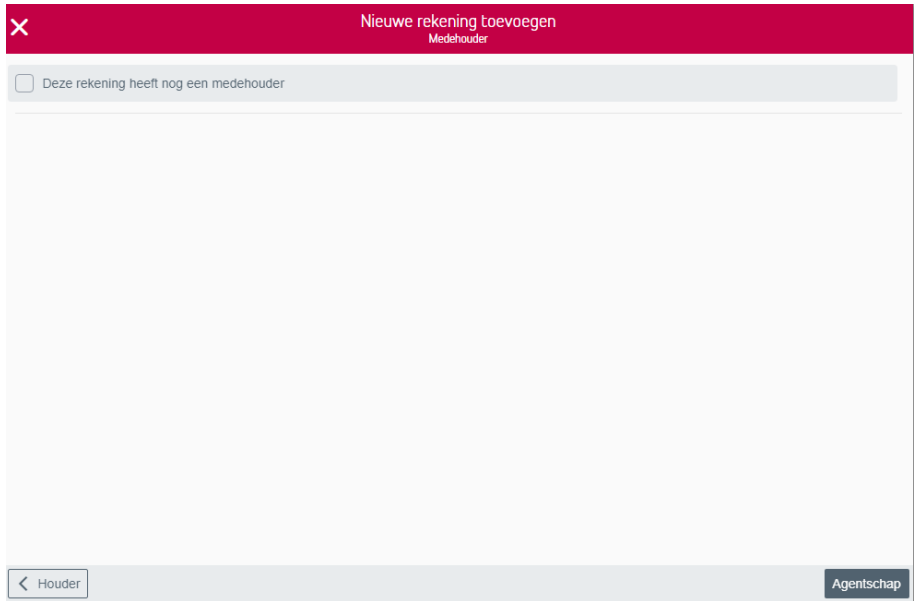

Is er wel een medehouder, vink het vakje aan en identificeer de persoon door de identiteitskaart in te lezen of door de gegevens manueel in te vullen.

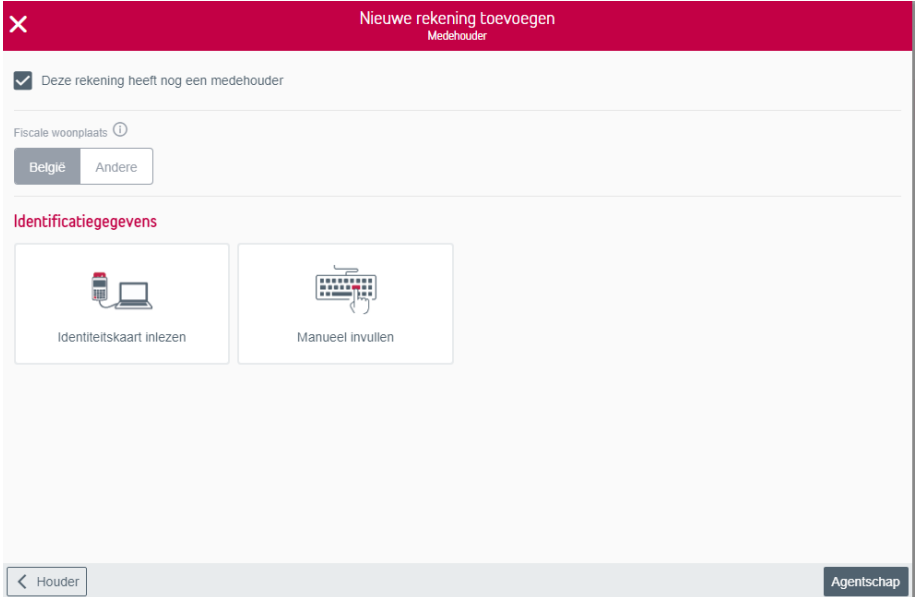

Is de houder gehuwd of wettelijk samenwonend, dan zal onderaan 'Partner' verschijnen. Duid het vakje niet aan indien er geen medehouder is en klik op 'Partner'.

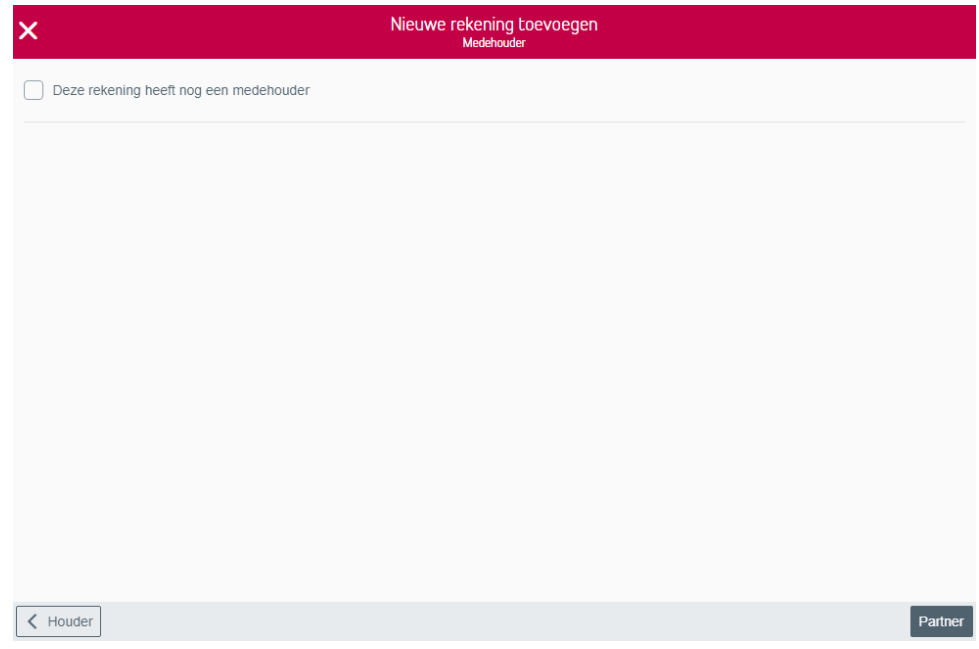

Hier brengt u naam, voornaam, geslacht en geboortedatum van de partner in. Klik daarna op 'Agentschap'.

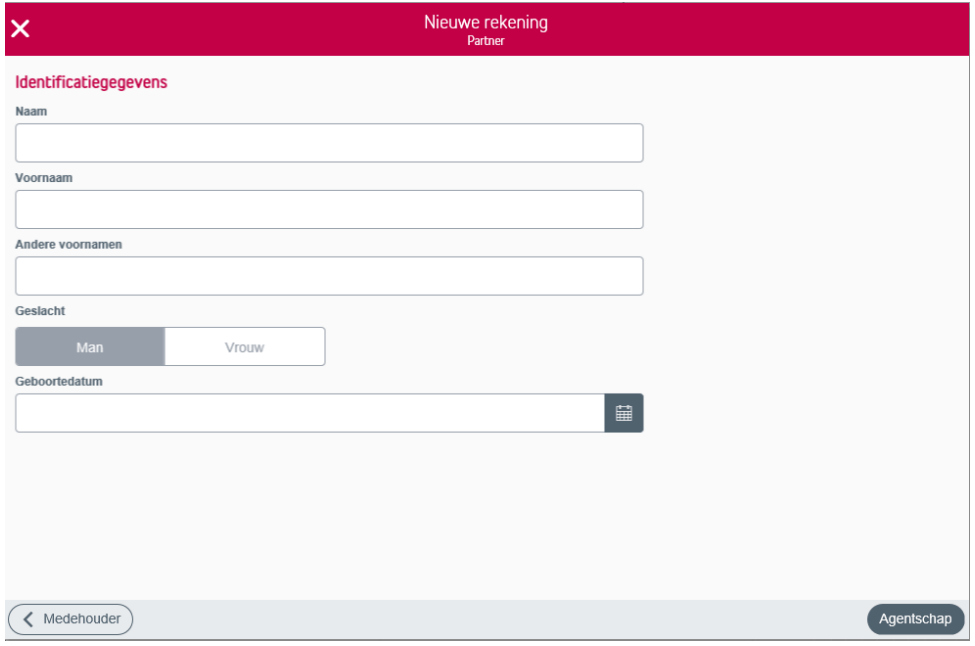

U vindt een agentschap in uw buurt door de postcode of de gemeente in te vullen. Links verschijnt een lijst met agentschappen. Klik hierna op 'Selecteren' en 'Volgende'.

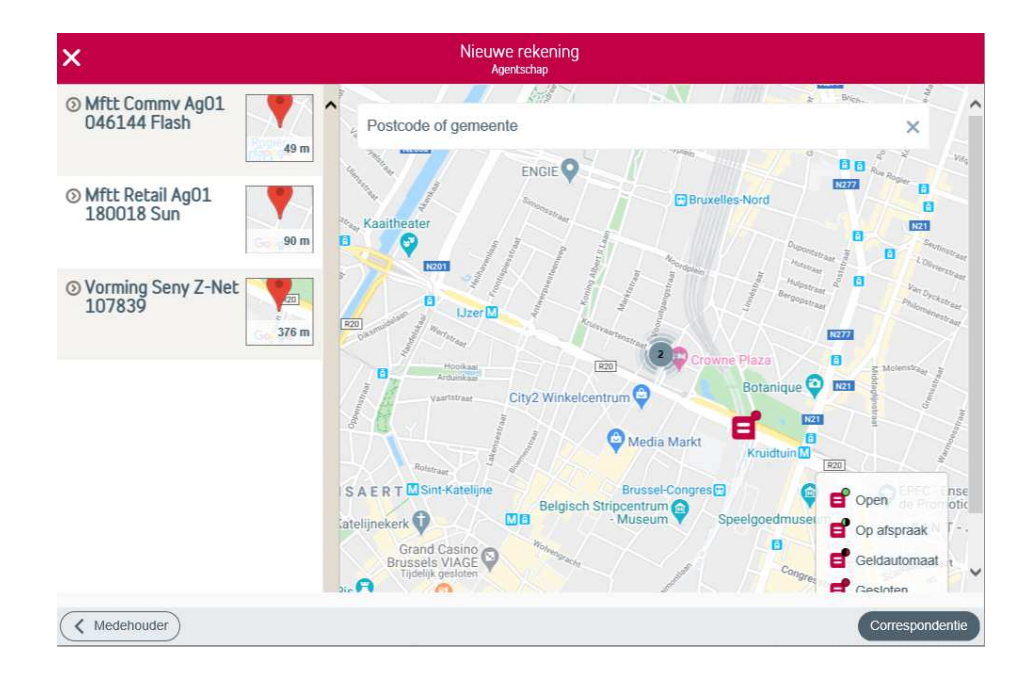

U vindt een agentschap in uw buurt door de postcode of de gemeente in te vullen. Links verschijnt een lijst met agentschappen. Klik hierna op 'Selecteren' en 'Volgende'.

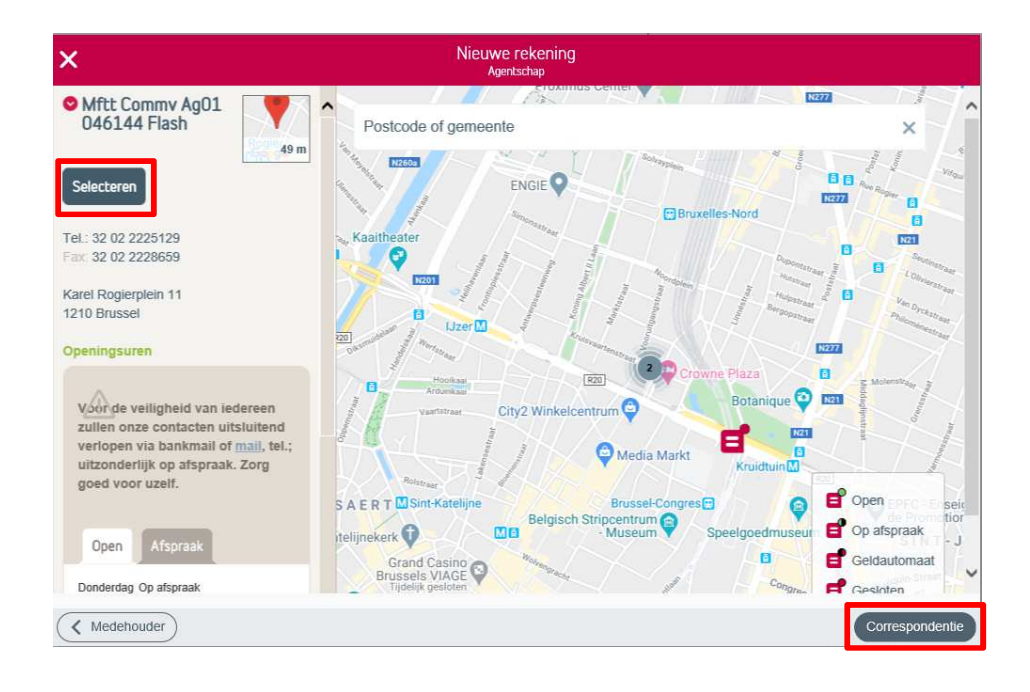

U krijgt een overzicht van het gekozen agentschap. U kan het agentschap nog steeds wijzigen. Klik vervolgens op 'Correspondentie'.

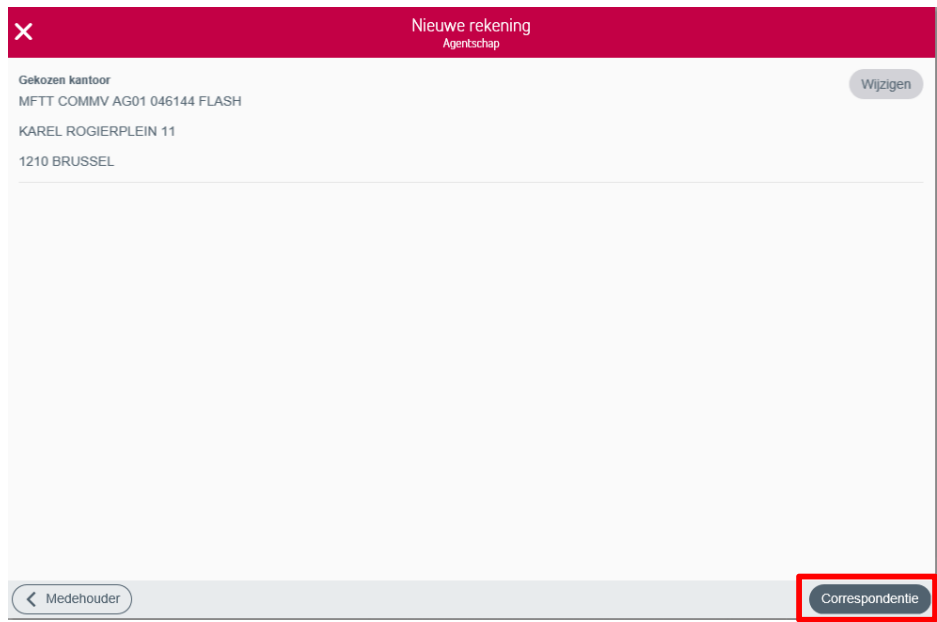

Selecteer naar welk adres de correspondentie moet gaan. Via 'Aangepast adres' kan u nog een ander adres ingeven

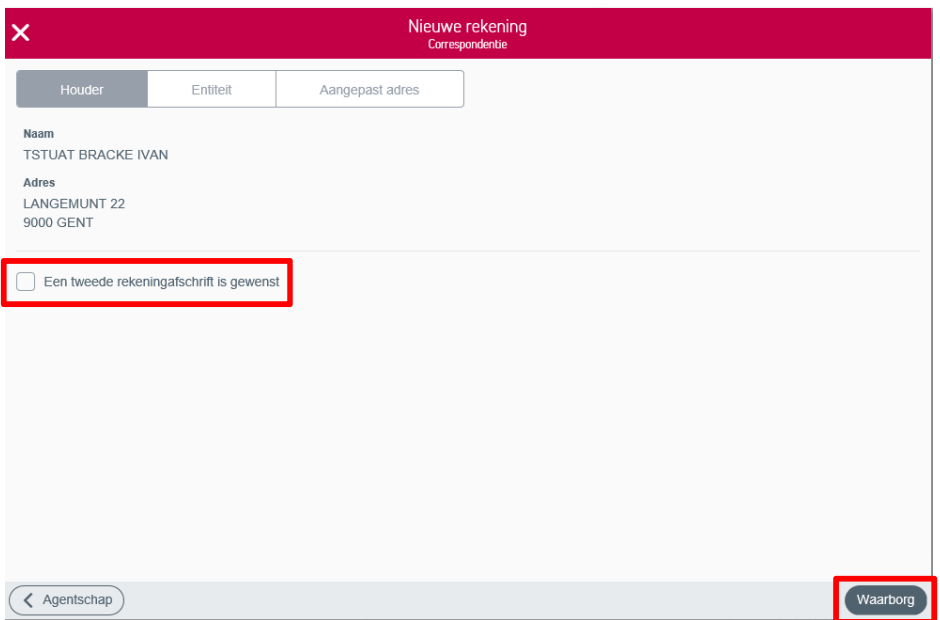

Vervolgens voegt u de details van de waarborg, gegevens van de verhuurder en het adres van het gehuurde goed toe:

- bedrag van de waarborg
- begindatum van de waarborg
- oorsprong van de waarborg (niet voor Verblijfswaarborg)
	- o Niet van toepassing o Vlaams Woningfonds
- Gegevens van de verhuurder (Verblijfswaarborg)
	- o entiteit
	- o andere
		- type persoon
			- o privépersoon
		- o onderneming • ondernemingsnummer
		- naam onderneming
		-
		- naam privé persoon<br>• voornaam privénerse • voornaam privépersoon
		- $\cdot$  taal
		- postcode<br>• nemeente
		- gemeente
		- straat
		- nummer
		- ext. • bus
- adres van het gehuurde goed

o adres houder

o andere

- postcode
- gemeente
- straat
- nummer
- ext.
- bus

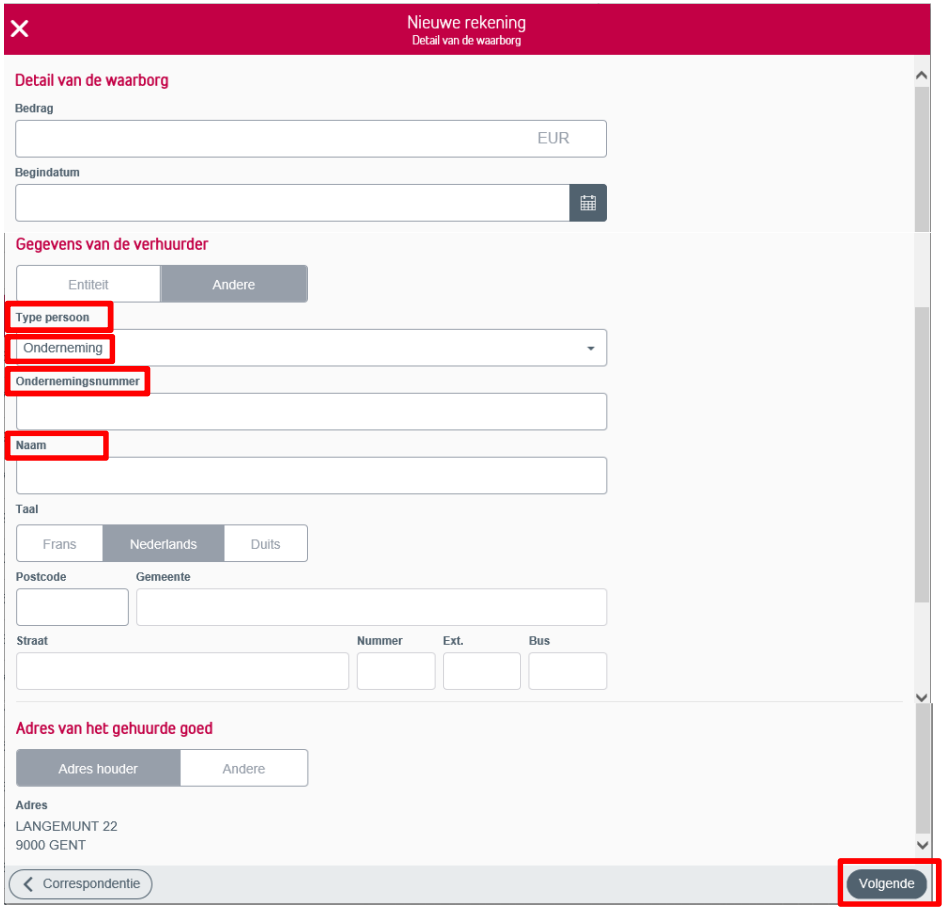

## Type persoon "Privé"

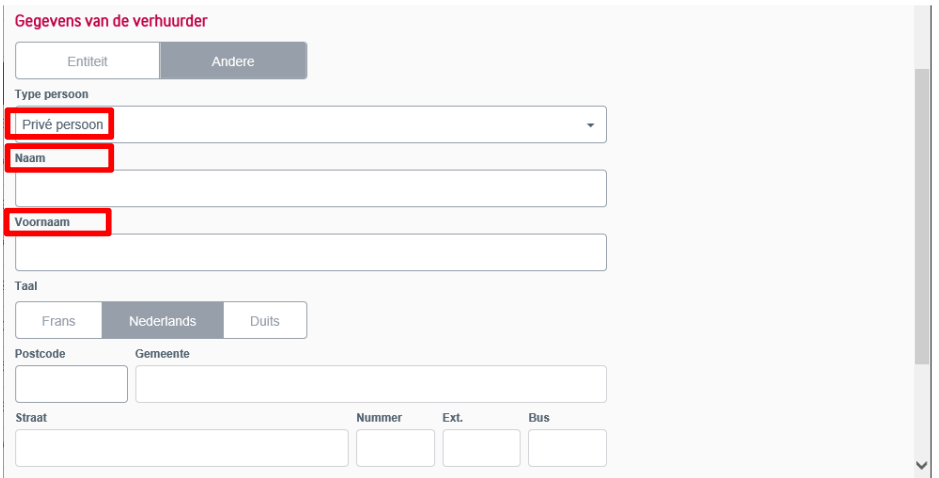

U bepaalt zelf hoe u de openingsaanvraag van de rekening tekent. Dit kan elektronisch of via het papieren document. Elektronisch tekenen heeft als voordeel dat de rekening onmiddellijk g edeblokkeerd is en dat u er onmiddellijk mee aan de slag kan. U moet evenmin een papieren aanvraag naar Belfius Bank sturen, tenzij de klant manueel werd geïdentificeerd. In dit geval vragen we steeds een kopie van de identiteitskaart.

Kiest u ervoor om elektronisch te tekenen, dan moet u geconnecteerd zijn en moet(en) de rekeninghouder(s) in het bezit zijn van de pincode van hun e-ID.

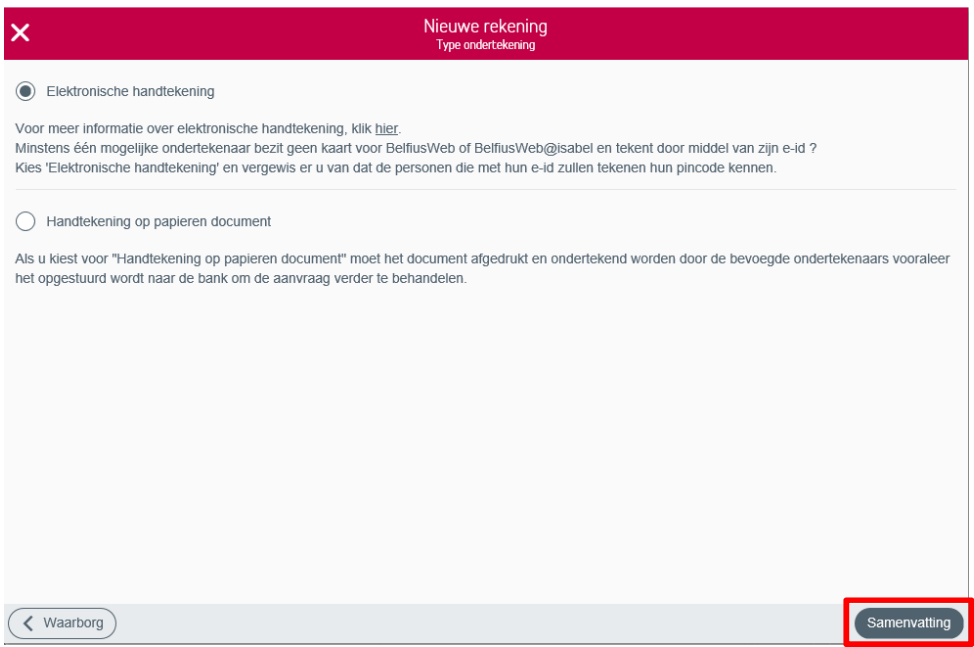

Klikt u op 'Samenvatting', dan krijgt u een overzicht van alle gegevens. U kan deze hier nog aanpassen. Om het document te tekenen, moet u de reglementen aanvaarden en de verklaring aanvinken.

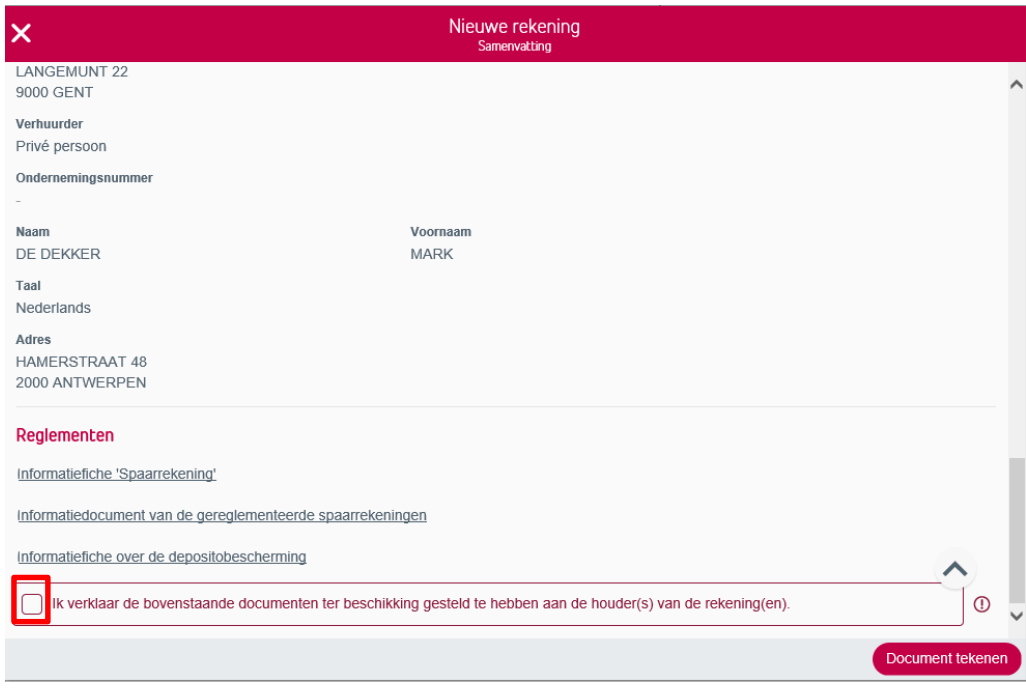

Tekent u elektronisch, klik dan op 'Document tekenen'. Kiest u voor 'Handtekening op papieren document', dan krijgt u de mogelijkheid om de documenten te downloaden. U dient de documenten te printen, te ondertekenen en samen met de andere documenten te mailen naar sociale-rekeningen@belfius.be.

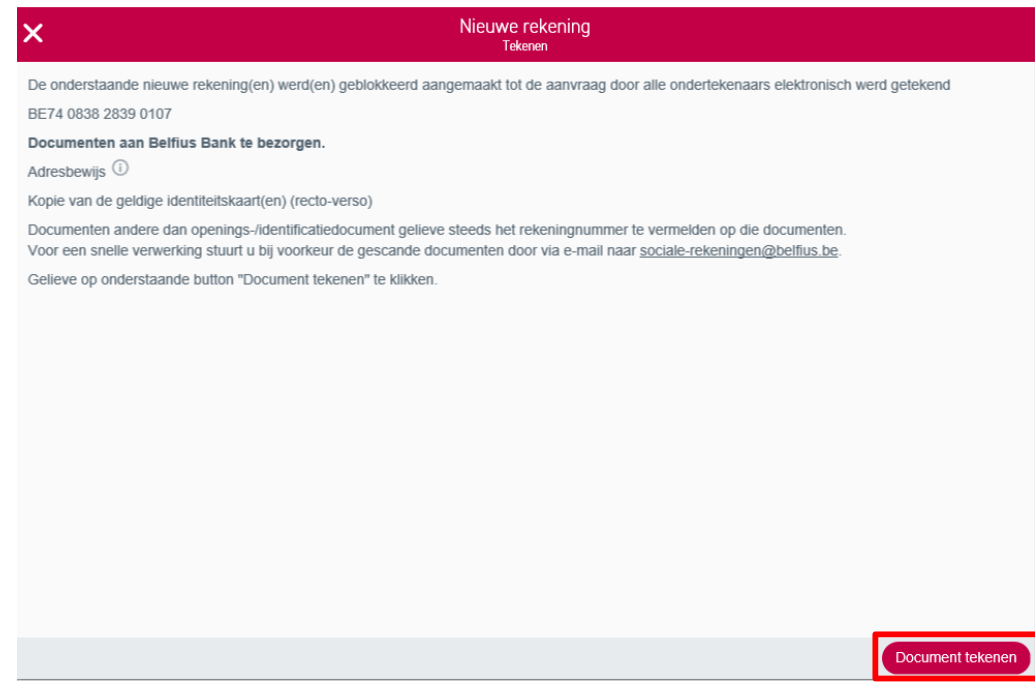

U komt meteen in het scherm terecht waar u de documenten kan tekenen.

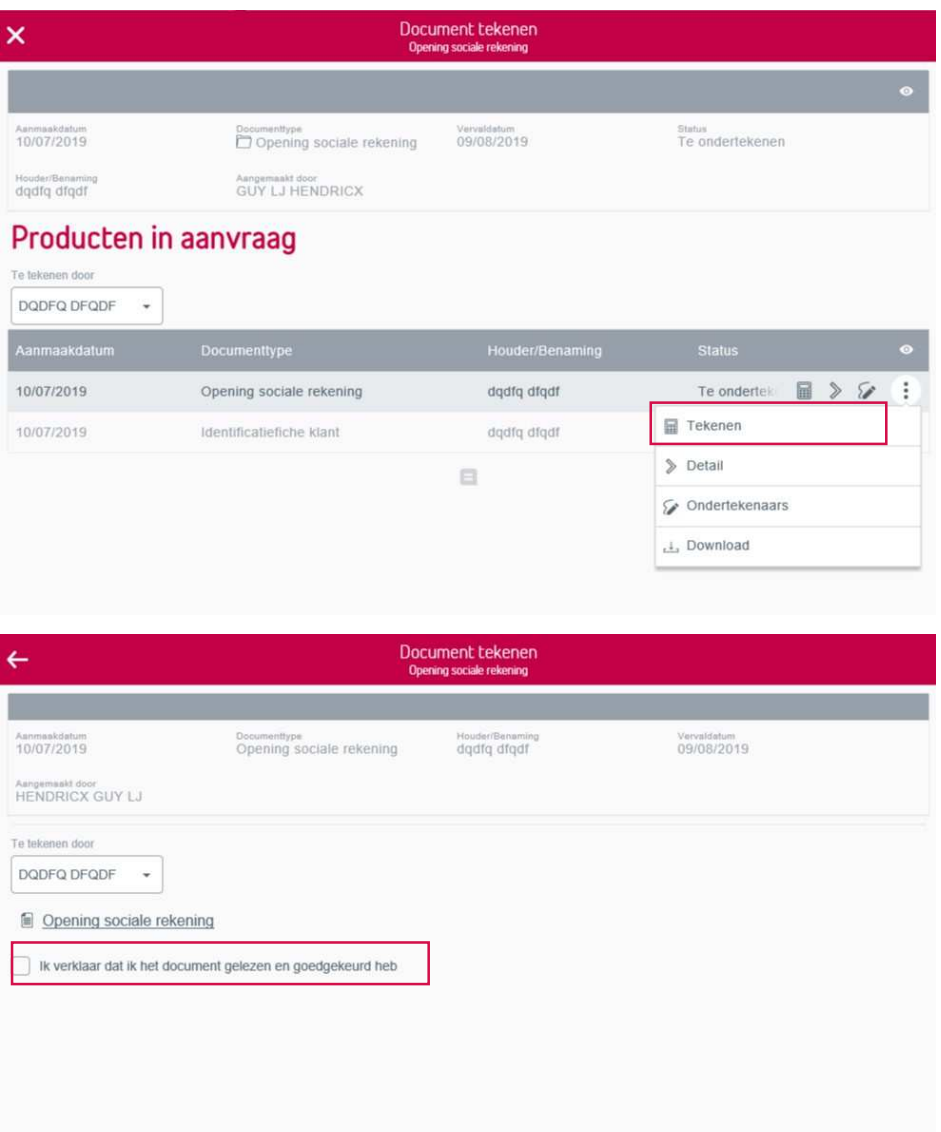

Volg de stappen op het scherm en zorg ervoor dat de Belfius-kaartlezer geconnecteerd is en dat de houder(s) van de rekening in het bezit zijn van de pincode van hun e-ID.

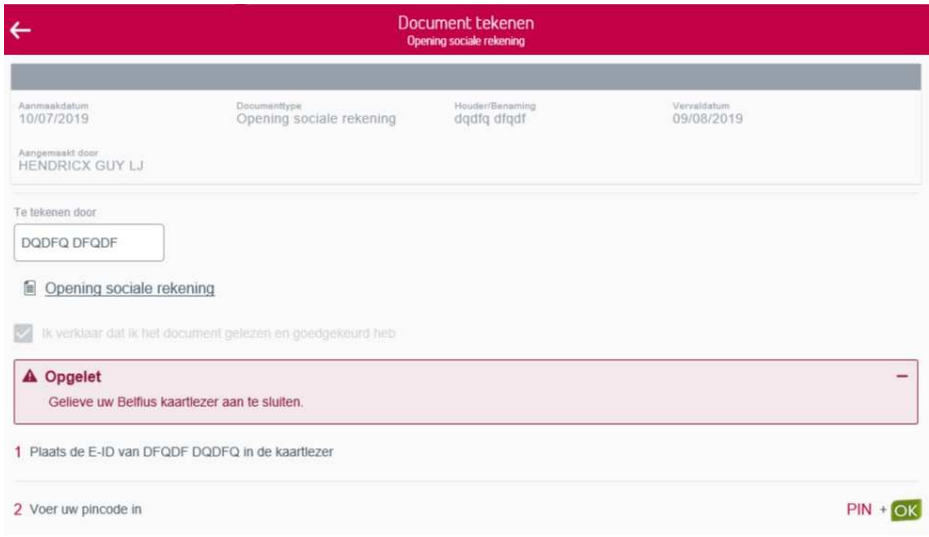

## **2. Kenmerken waarborg**

Alle ingebrachte gegevens over de waarborg kan u consulteren door te klikken op

'Kenmerken waarborg' via het icoon  $\ddots$  naast elke individuele rekening.

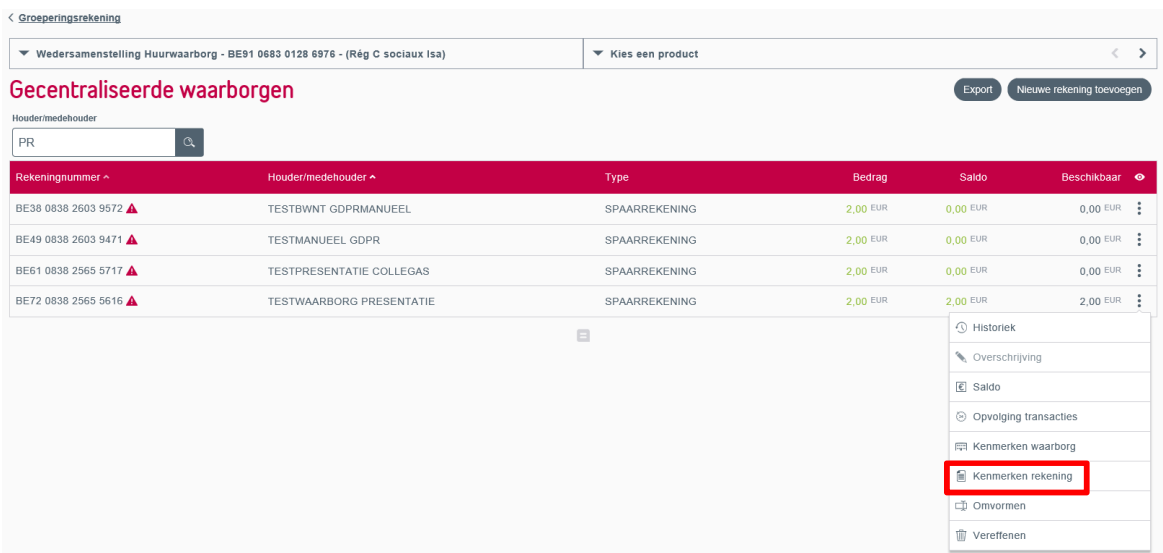

U krijgt een overzicht van de kenmerken van de waarborg met het detail van de waarborg, gegevens van de verhuurder en het adres van het gehuurde goed.

Rechtsboven kan u een attest van volstorting downloaden. Dit kan enkel wanneer de waarborg volgestort is.

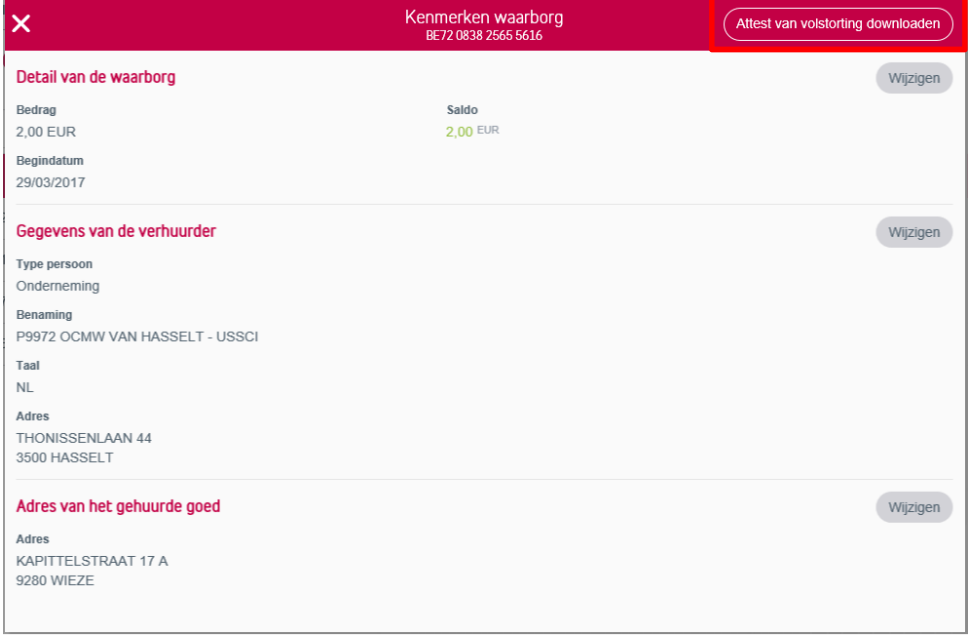

Rechtsboven kan u een attest van volstorting downloaden, voor een huurwaarborg OCWM/IMMO of Huisvestingsmaatschappij. Dit kan enkel wanneer de waarborg niet is volgestort.

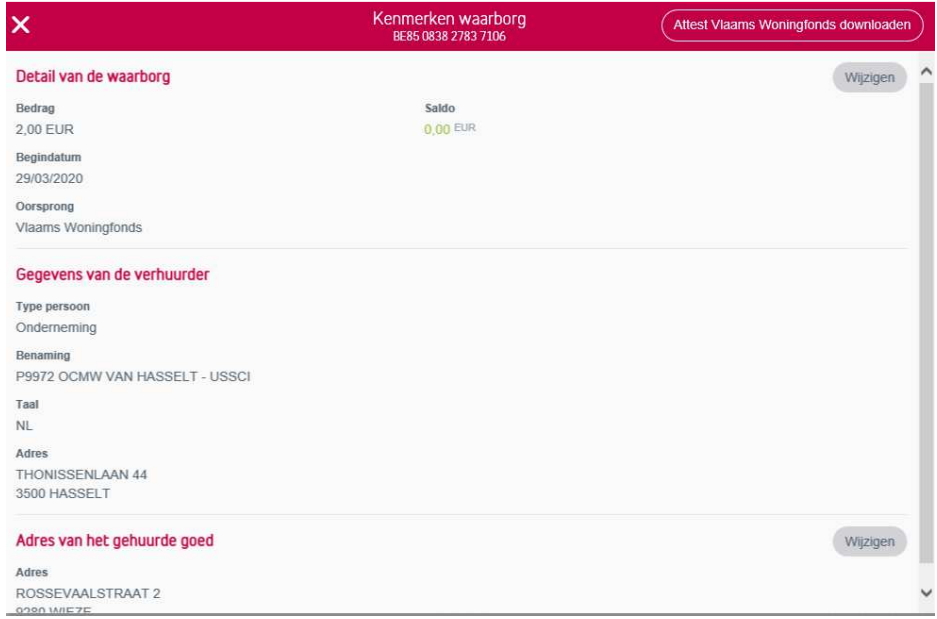

U kan de gegevens steeds nog wijzigen. Hiervoor vult u het document 'aanvraag tot wijziging' in en stuurt het ondertekend naar sociale-rekeningen@belfius.be.

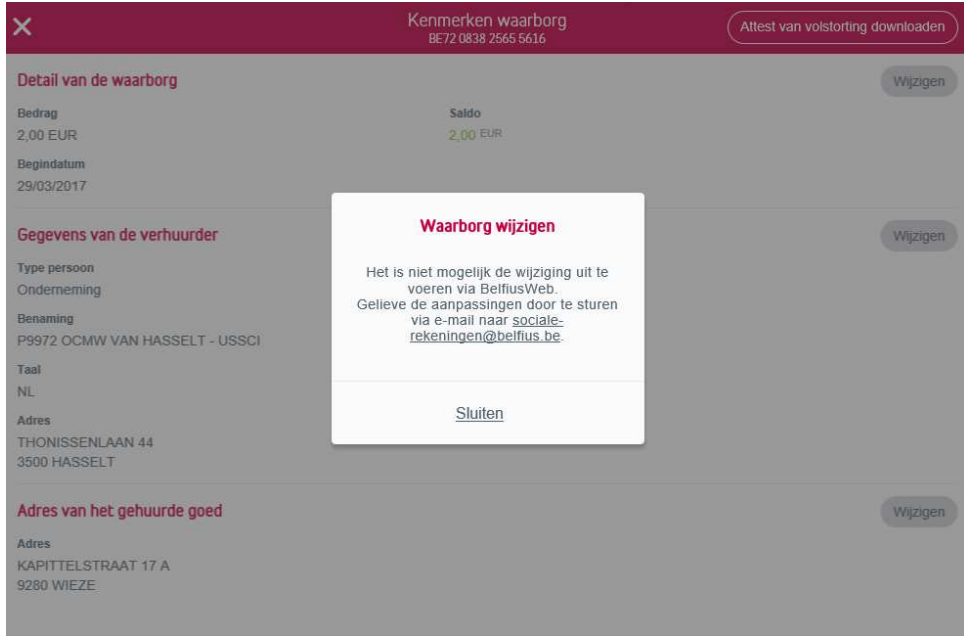

## **3.Kenmerken rekening**

Alle ingebrachte gegevens over de waarborg kan u consulteren door te klikken op 'Kenmerken rekening' via het icoon  $\vdots$  naast elke, individuele rekening.

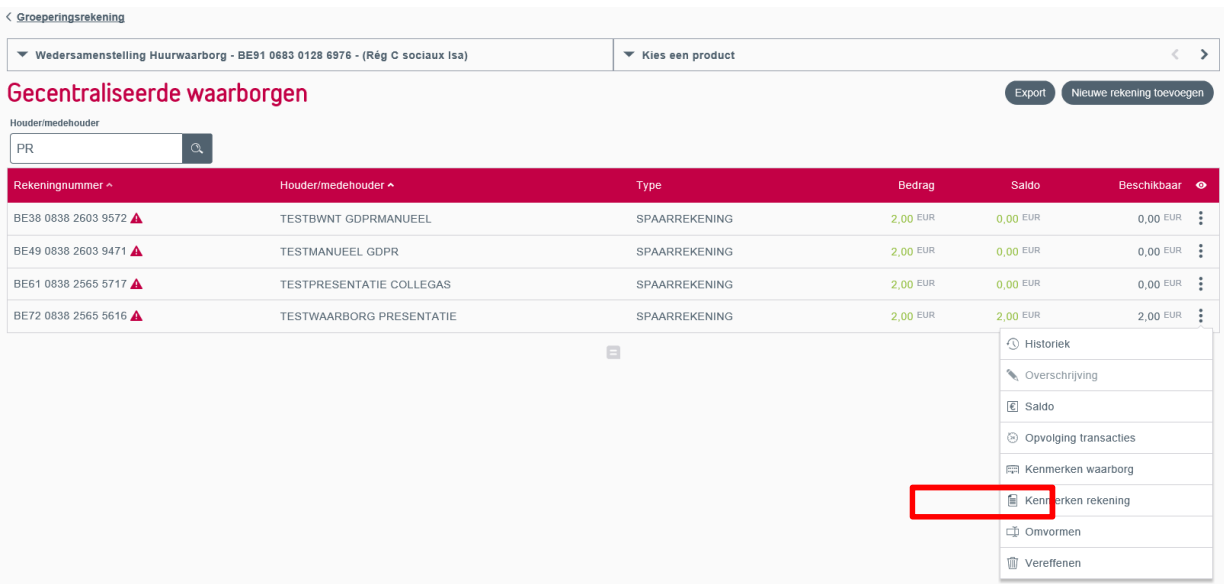

U krijgt een overzicht van de kenmerken van de rekening. Voor de wedersamenstelling van de huurwaarborg kan u nog enkele gegevens (aantal rekeninguittreksels, periodiciteit en agentschap) wijzigen. Voor gecentraliseerde waarborgen is dit niet mogelijk.

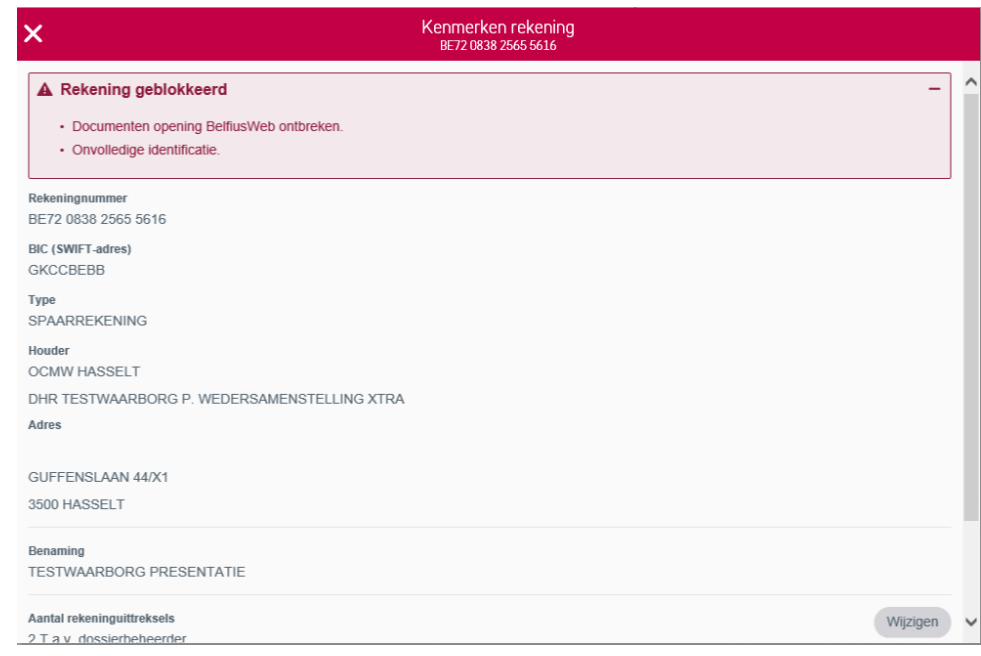

## **4. Vereffenen**

De optie 'Vereffenen' vindt u via het icoon naast elke, individuele rekening. Een waarborg vereffenen kan enkel wanneer de waarborg volgestort is.

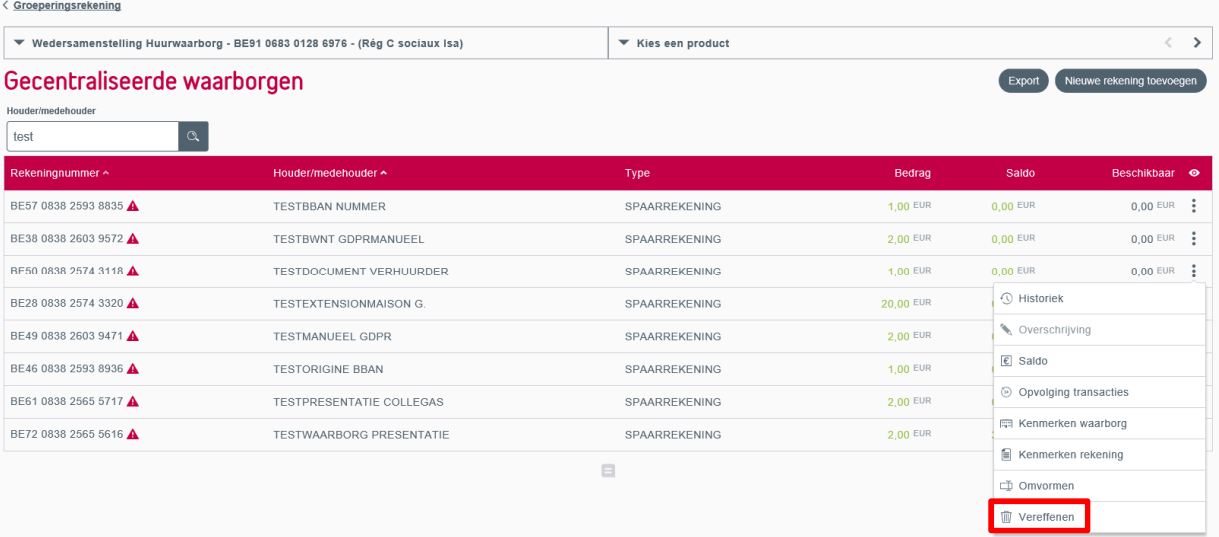

## 4.1 Wedersamenstelling huurwaarborgen

U kan een spaarrekening van het type wedersamenstelling huurwaarborgen online vereffenen. Kies een rekening: groeperingsrekening of een andere rekening. U kan een gestructureerde of vrije mededeling toevoegen. Ga verder naar de volgende stap door op 'Tekenen' te klikken.

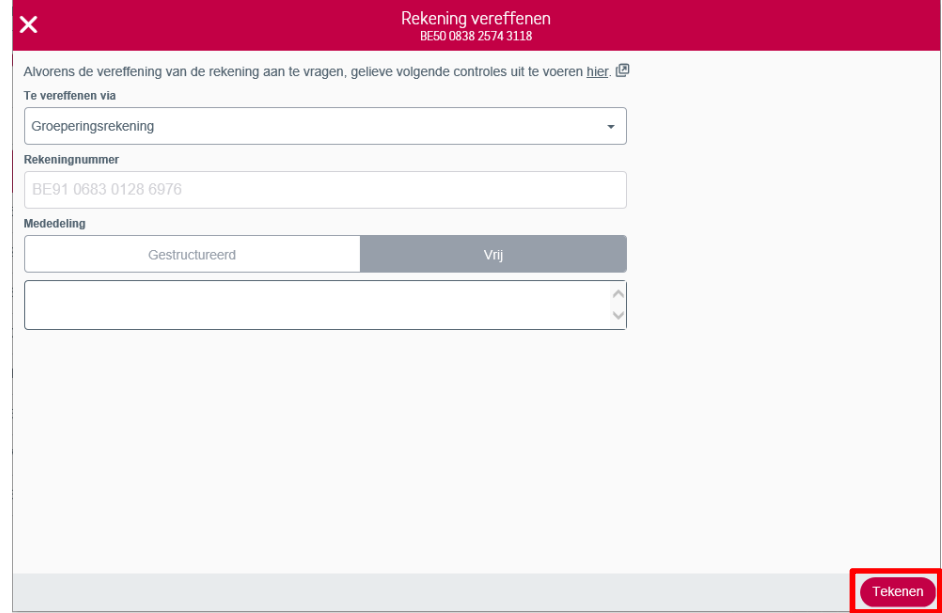

Volg de stappen op het scherm om te tekenen met uw Belfius-kaartlezer.

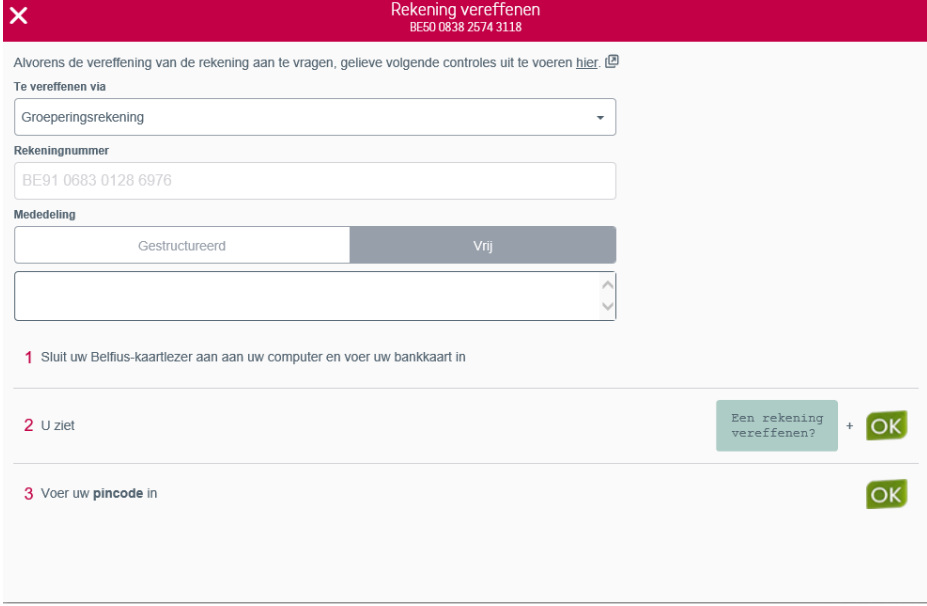

## 4.2 Gecentraliseerde waarborgen

Een gecentraliseerde waarborg kan u online niet vereffenen. Hiervoor dient u een manueel document in te vullen en ondertekend te sturen naar sociale-rekeningen@belfius.be.

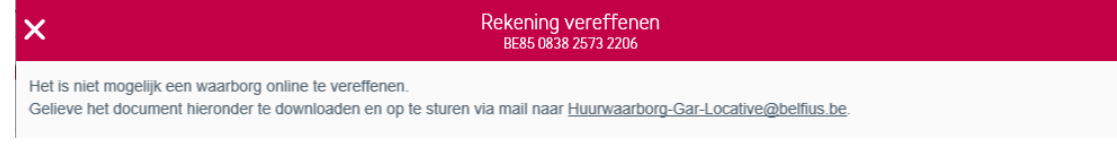

#### **5. Omvormen wedersamenstelling huurwaarborg**

De optie 'Omvormen' vindt u via het icoon [ $\boldsymbol{P}$ ] naast elke, individuele rekening. De optie is enkel beschikbaar bij spaarrekeningen van het type wedersamenstelling huurwaarborg.

#### Het is niet toegelaten een aanvraag tot omvorming online in te brengen zolang de waarborg niet volledig is wedersamengesteld.

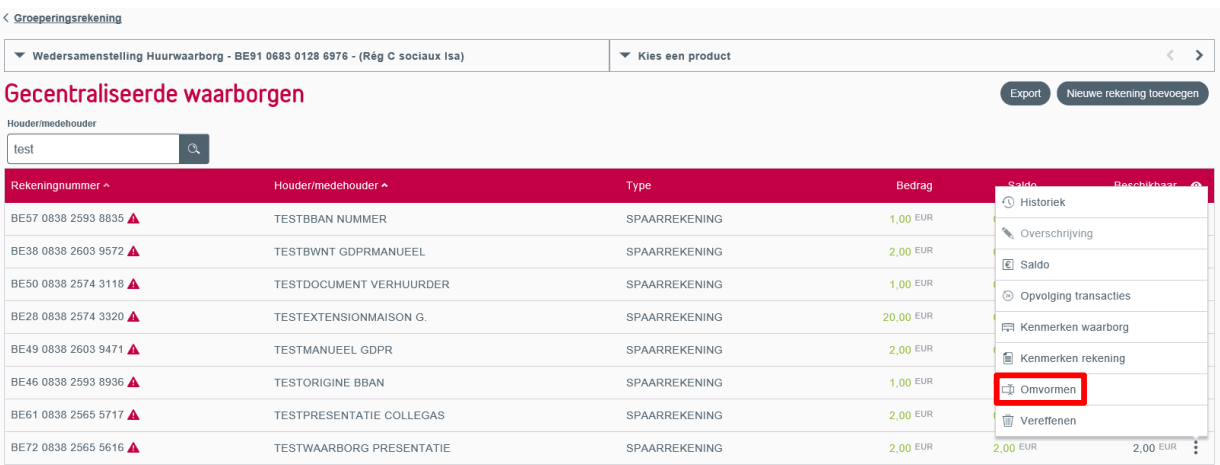

Voor een omvorming selecteert u een rekening om het saldo van de spaarrekening op te storten. Klik op 'Tekenen' om verder te gaan.

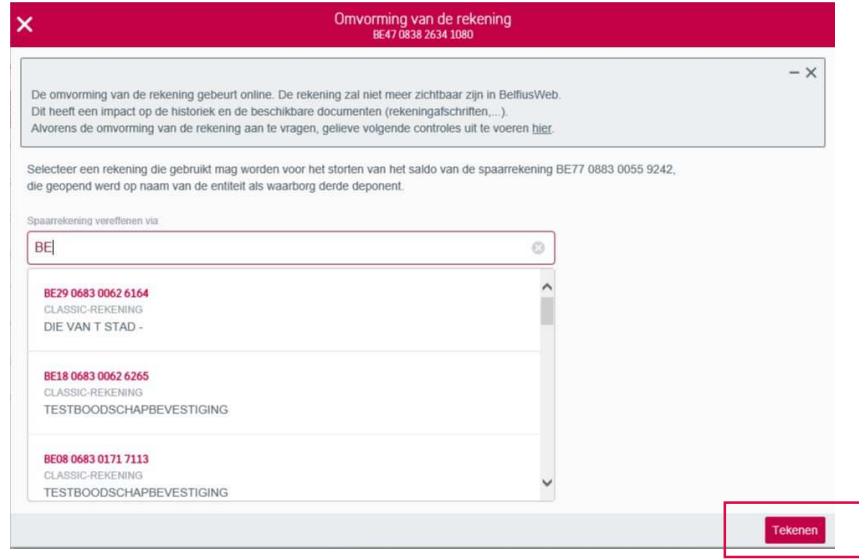

Volg nadien de instructies op het scherm om te tekenen met de Belfius-kaartlezer.

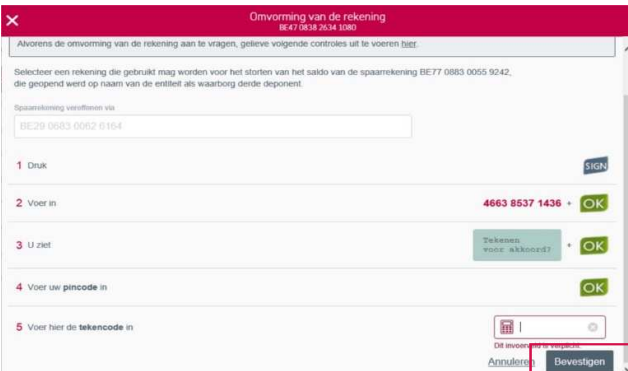